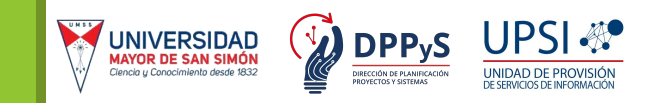

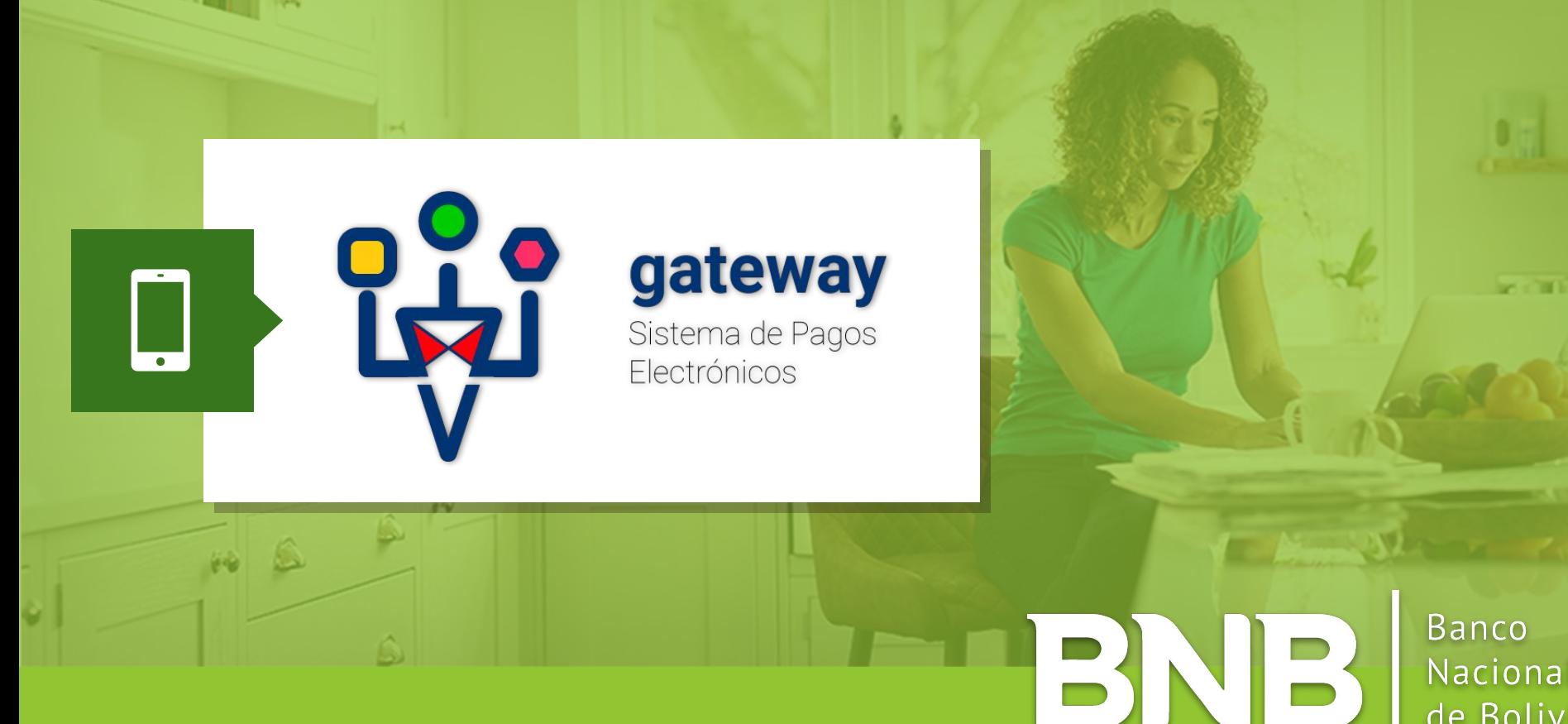

Nacional de Bolivia

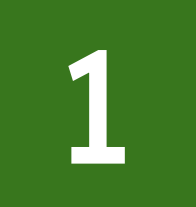

Ingresa al BNB Móvil de forma usual con tu usuario y contraseña. Selecciona la opción *"Pagos"*.

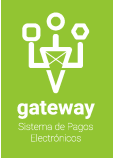

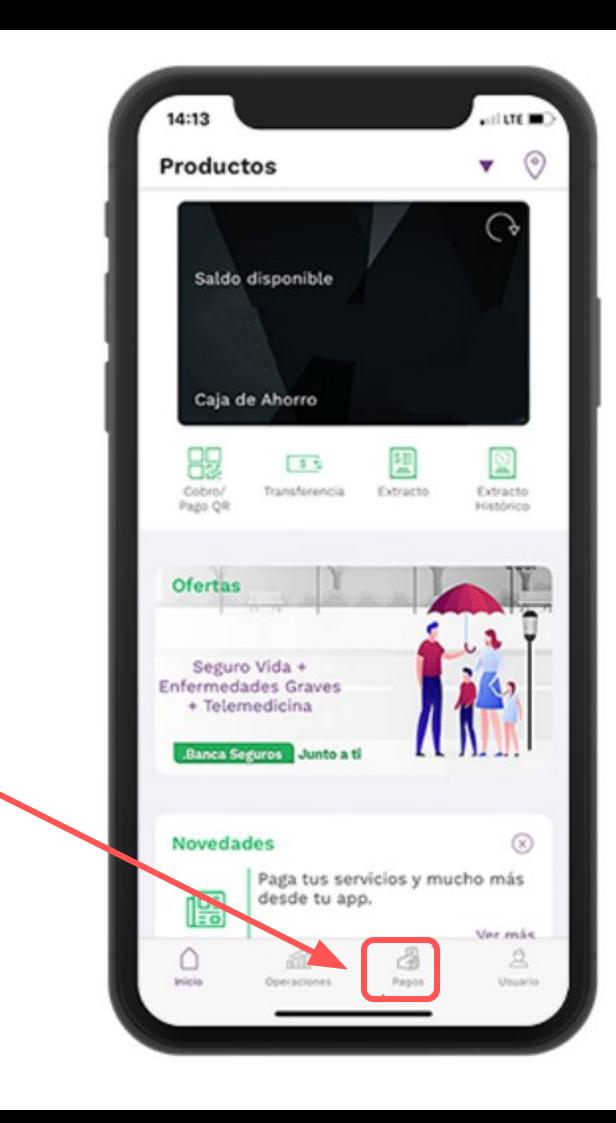

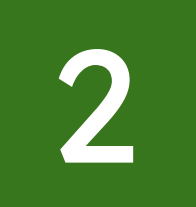

Selecciona la opción *"Universidades"* y posteriormente *"Universidad Mayor de San Simón"*.

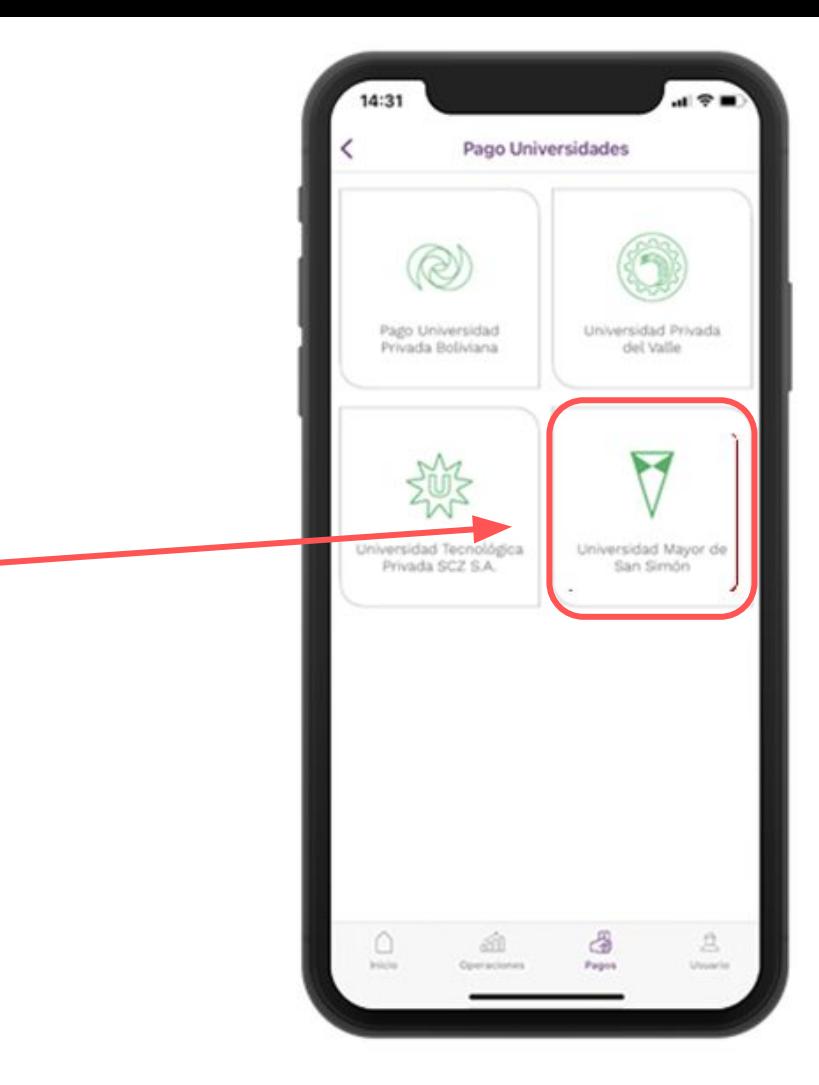

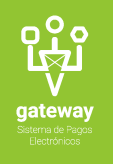

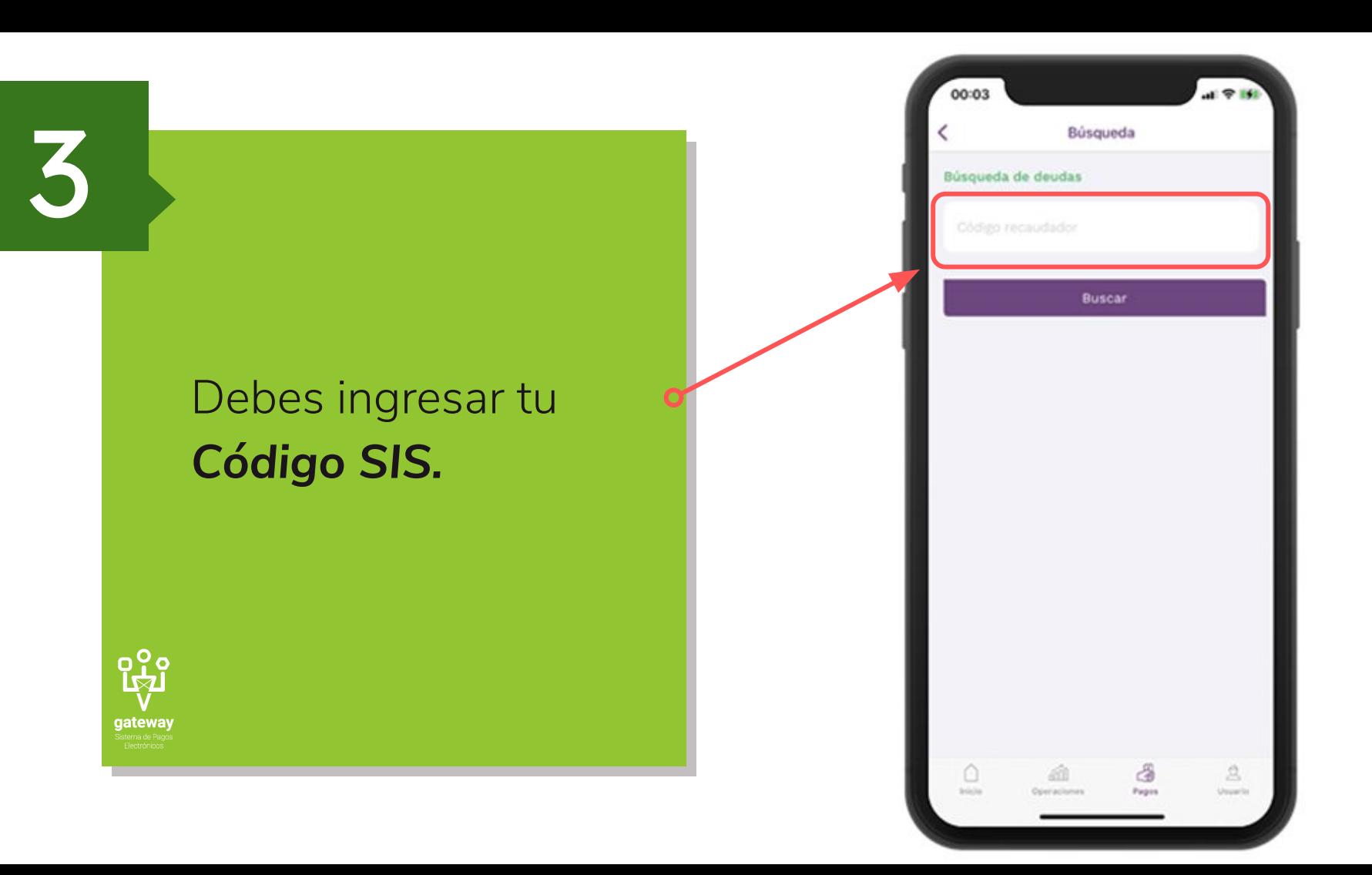

4

Debes realizar los siguientes pasos:

- Verifica tus datos personales y código.
- Selecciona el pago a ser cancelado.

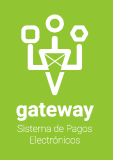

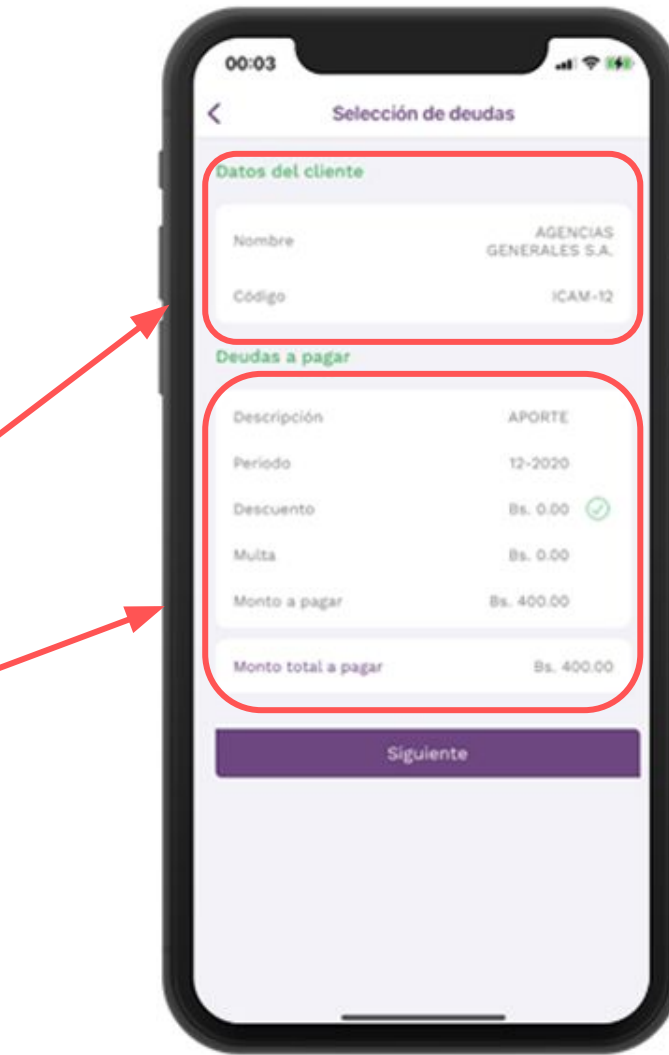

- Debes verificar tu información personal y los detalles del Pago.
- Ingresa los datos para el recibo.
- Selecciona la cuenta de la cual se debitará el pago.
- Debes ingresar el código generado en su Token Digital y presiona en *"Pagar"*

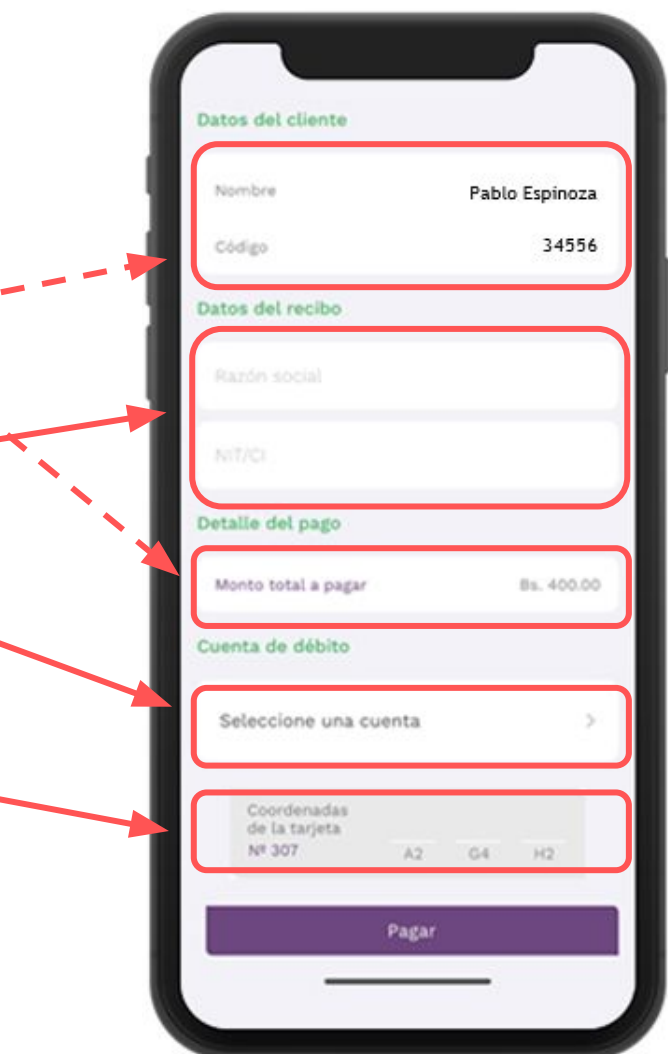

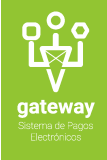

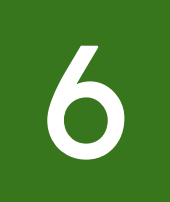

Verifica el monto total a pagar. Posteriormente debes presionar en *"Aceptar".*

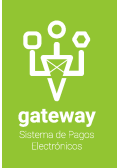

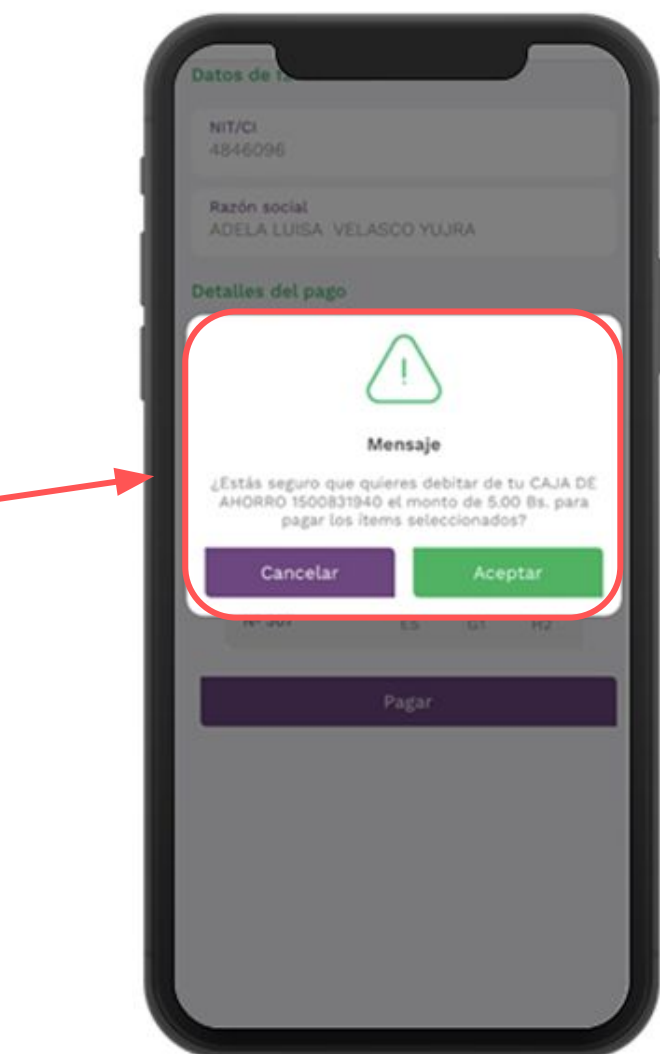

## Recibe tu comprobante de pago.

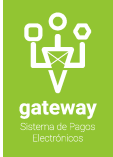

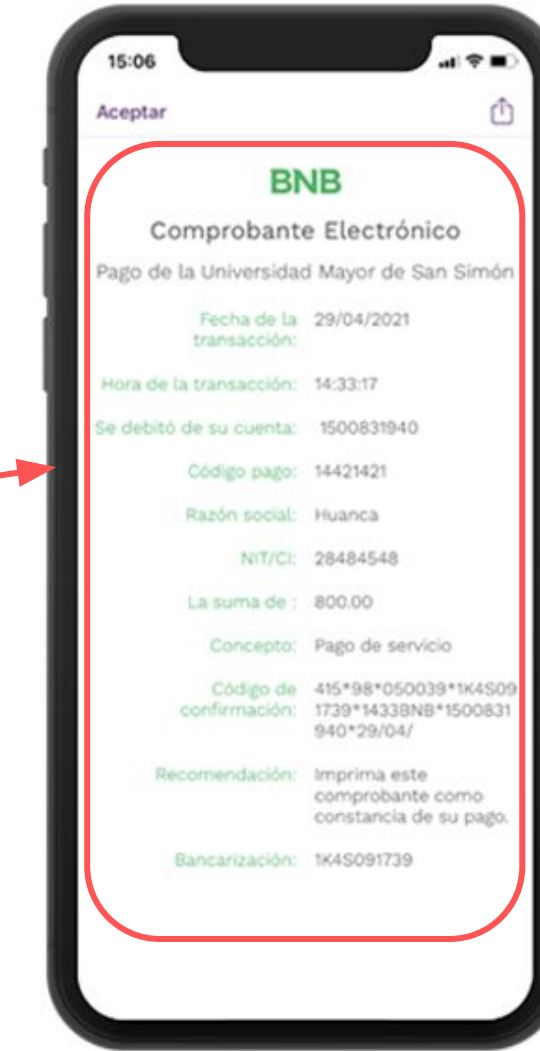

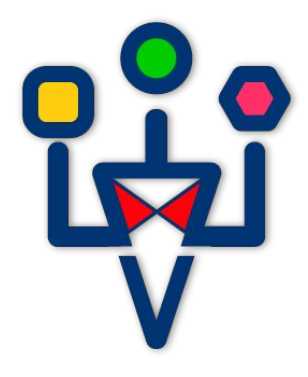

## gateway

Sistema de Pagos Electrónicos

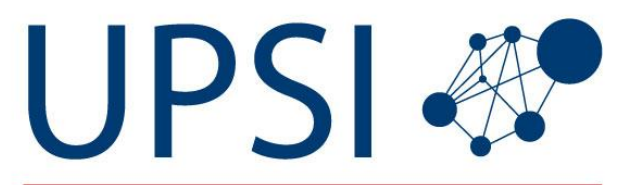

UNIDAD DE PROVISIÓN DE SERVICIOS DE INFORMACIÓN